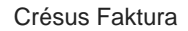

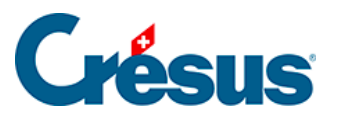

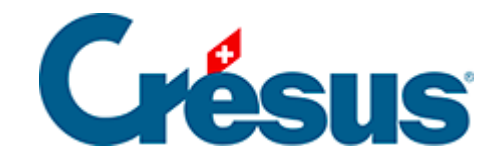

## **Crésus Faktura**

- [3.1 Erstellung einer Beispielanwendung](#page-2-0)
	- [3.1.1 Eine DTA / EZAG-Datei erstellen](#page-5-0)

<span id="page-2-0"></span>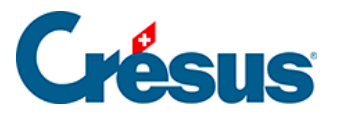

## **3.1 - Erstellung einer Beispielanwendung**

In der nachfolgenden Dokumentation gehen wir immer von der Standarddatei aus.

- Starten Sie Crésus Faktura.
	- Wenn Sie die Software erstmals starten, wird ein leeres Fenster angezeigt und die Verwendung eines Assistenten empfohlen. Um den Assistenten später zu starten, verwenden Sie den Befehl Datei - Neu, den Tastaturkürzel  $|Ctrl| + |N|$  oder das Symbol Neu in der Menüleiste.
- Klicken Sie auf Weiter.
- Wenn eine Liste von Vorlagen angezeigt wird, wählen Sie die Vorlage Standard und klicken Sie auf Weiter.

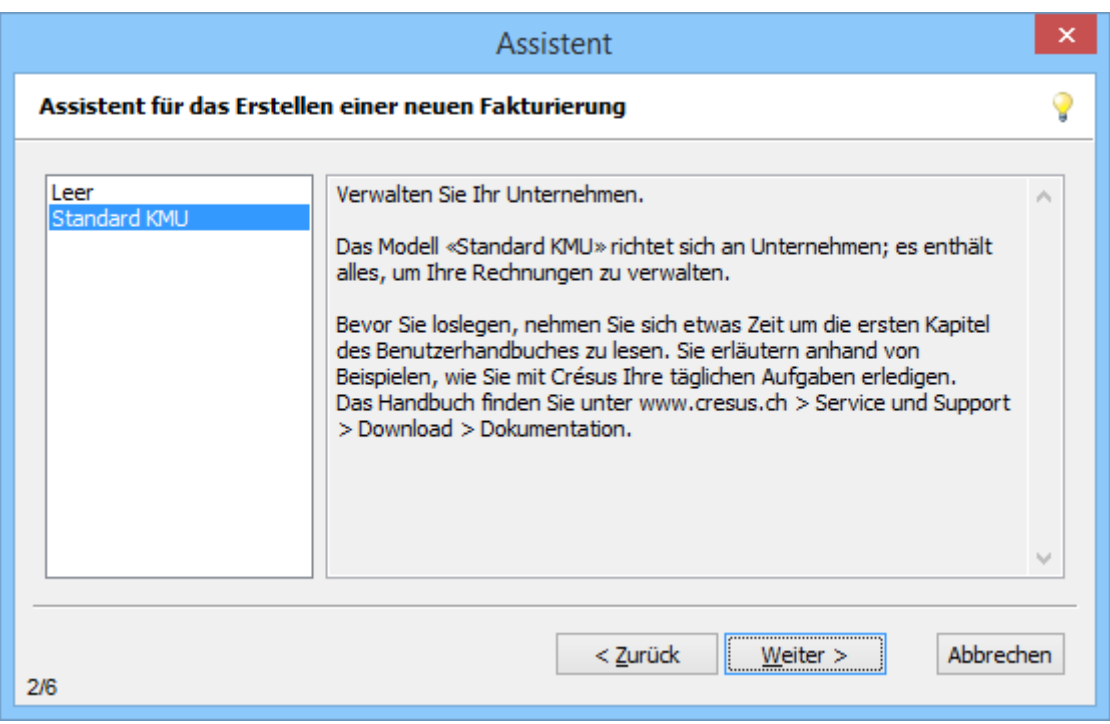

Dieser Bildschirm wird nur angezeigt, wenn Sie die Software ab einer früheren Version als Version 11 von Crésus Faktura aktualisiert haben.

Wählen Sie Mit den Beispiel-Datensätzen öffnen und klicken Sie auf Weiter:

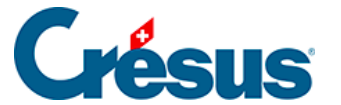

Mit den Beispiel-Datensätzen öffnen ○ Eine leere Datei erstellen

> Geben Sie einen Namen für die neue Fakturierung ein, z. B. MeinTest oder MUSTER AG, und klicken Sie auf Weiter.

Die Fakturierung ist nicht auf einzelne Rechnungsjahre beschränkt. Deshalb ist es nicht zu empfehlen, das Jahr in den Dateinamen aufzunehmen.

Klicken Sie auf Beenden.

Nach der Aktualisierung der Beispiele zeigt die Software den Eröffnungsbildschirm an (§ 2.14):

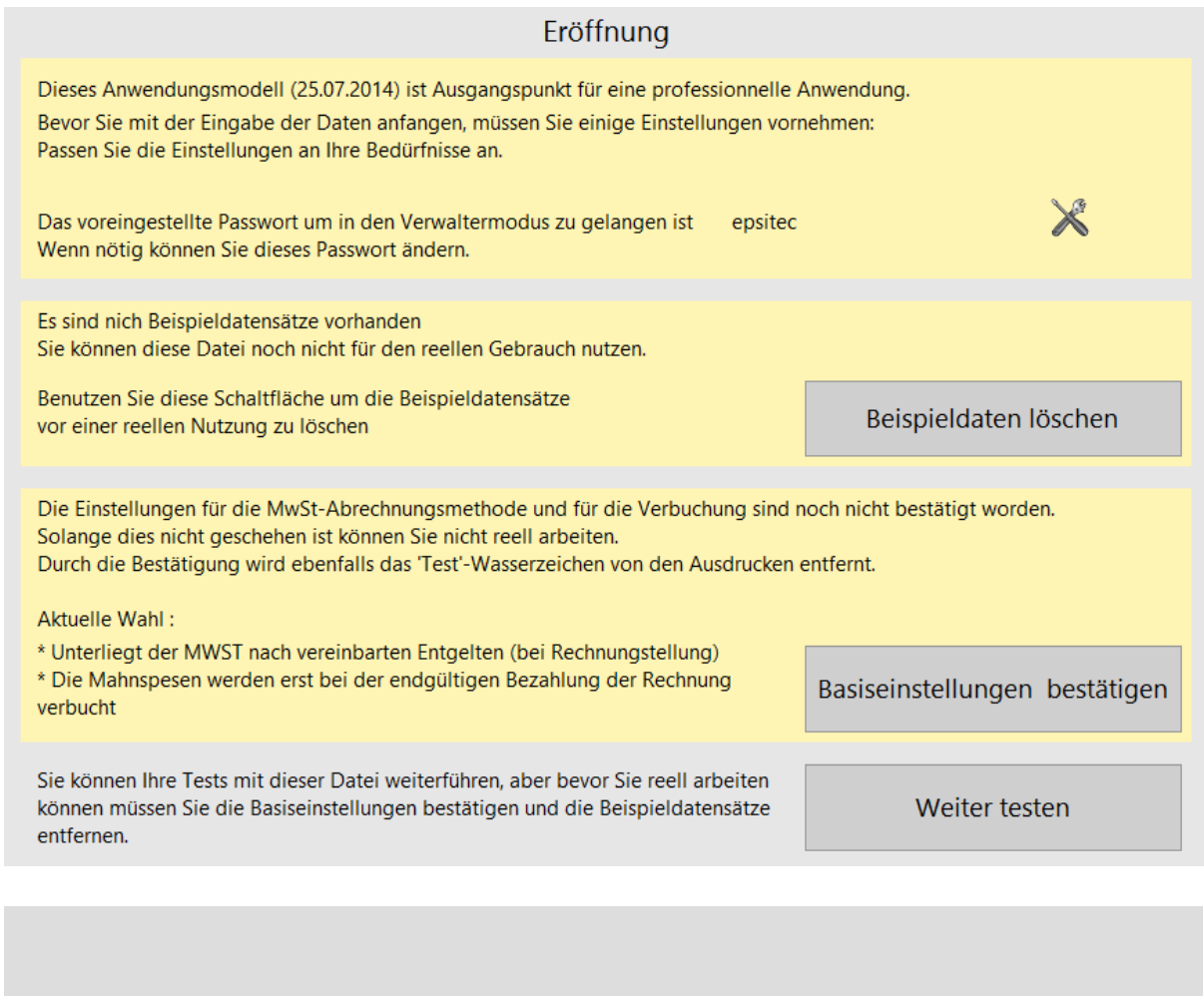

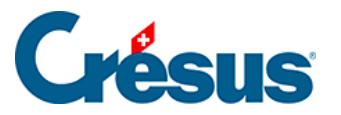

 Bevor Sie mit Ihrer Anwendung real arbeiten können, müssen Sie verschiedene unerlässliche Einstellungen wie etwa für die MWST-Abrechnungsmethode und die Verbuchung vornehmen und die Beispieldatensätze löschen. Diese Einstellungen werden später beschrieben. Solange Sie diese Einstellungen nicht vorgenommen haben, wird dieser Bildschirm bei jedem Öffnen der Datei oder bei einem Klick auf das Symbol Startbildschirm angezeigt.

Um die Vorlage zu testen, ohne alle Basiseinstellungen vorzunehmen, klicken Sie auf Weiter.

<span id="page-5-0"></span>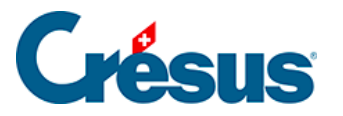

## **3.1.1 - Eine DTA / EZAG-Datei erstellen**

Wenn Sie eine Lieferantenrechnung registrieren, können die Zahlungsvorgänge in der Zahlungstabelle von Hand registriert werden.

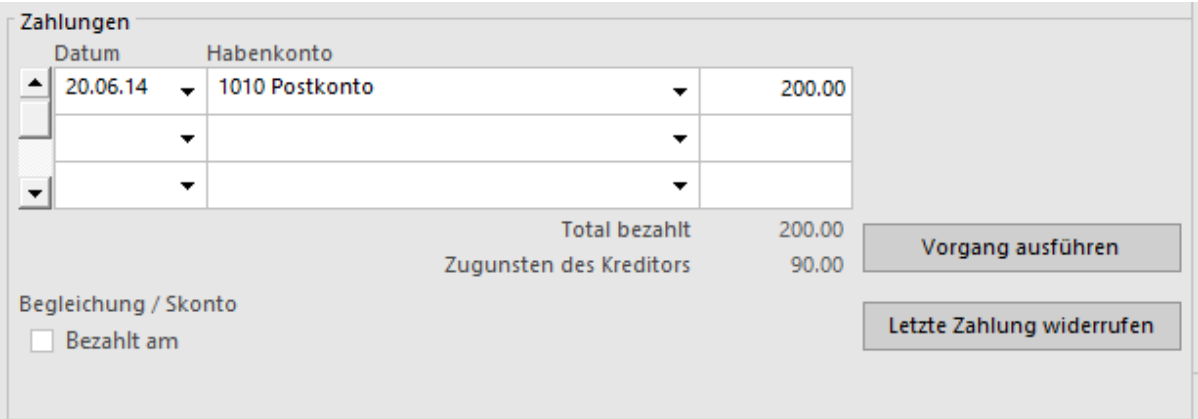

Erlauben es die Daten des Lieferanten, kann in der Registerkarte Zahlung auch automatisch eine elektronische Zahlung vorbereitet werden.

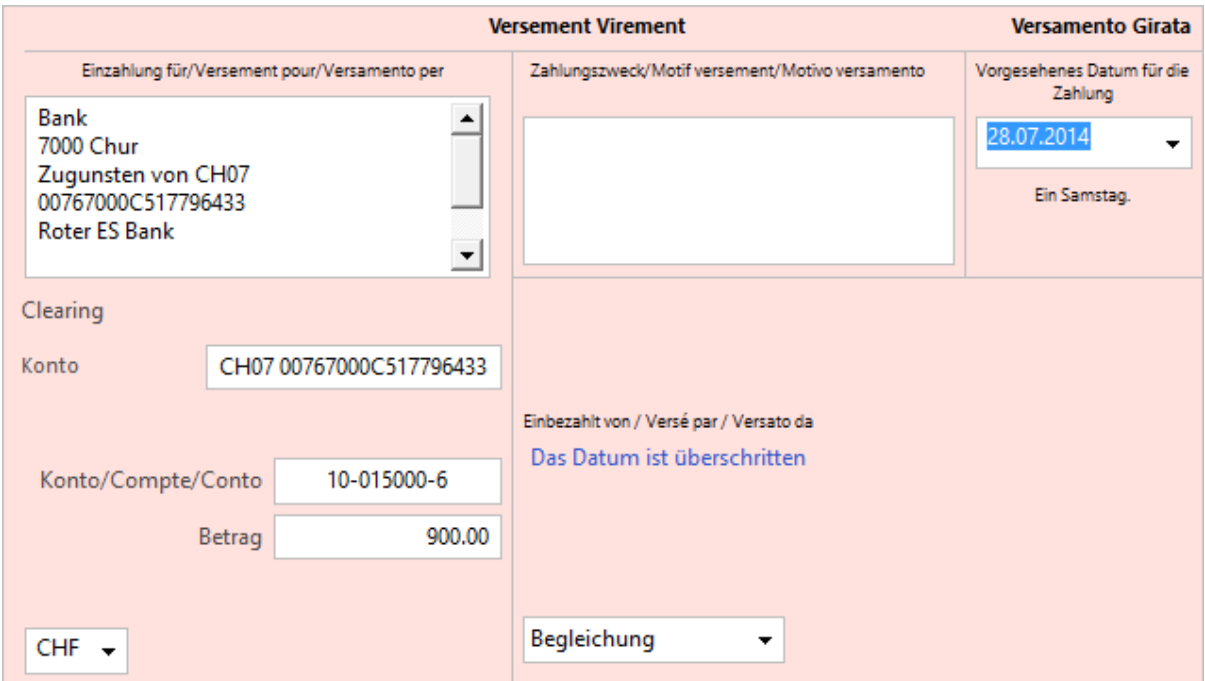

Diese Felder können in jeder erhaltenen Rechnung von Hand ergänzt werden.

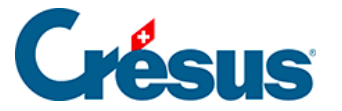

opat Wurden elektronische Zahlungen vorbereitet, können Sie mit dem Befehl Datei – Zahlungen mit EZAG eine Datei mit den Zahlungsaufträgen zugunsten Ihrer Kreditoren generieren.

Wählen Sie das zu belastende Konto aus:

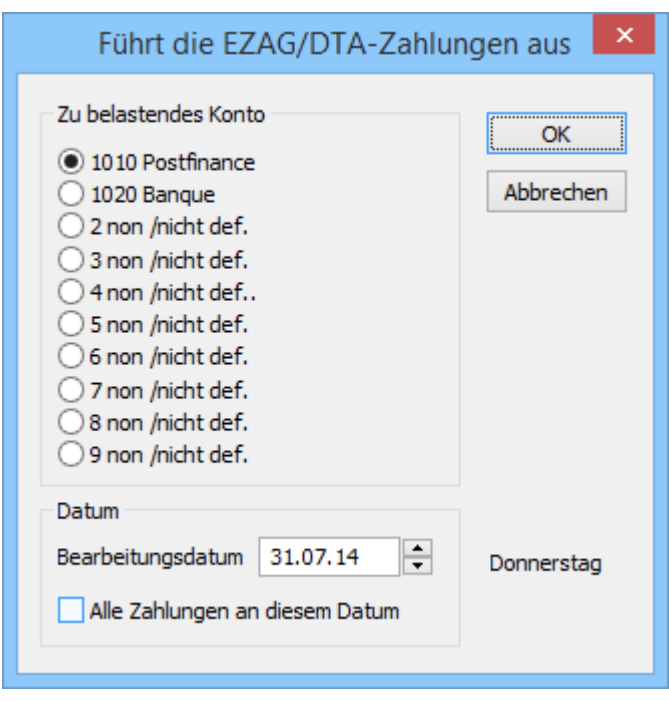

Geben Sie an, an welchem Datum die Zahlungen ausgeführt werden sollen.

Alle Zahlungen mit einem späteren Datum werden standardmässig ignoriert, können jedoch einzeln ausgewählt werden. Wenn die Option Alle Zahlungen an diesem Datum aktiviert ist, dann gilt für alle Zahlungen dasselbe Zahlungsdatum. Andernfalls wird das einzeln auf jeder Rechnung angegebene Datum verwendet.

Der Dialog zeigt eine Liste der von der Software vorgeschlagenen Zahlungen an. Sie können diese Liste ändern oder im Hinblick auf einen Ausdruck exportieren.

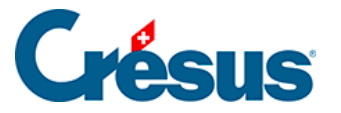

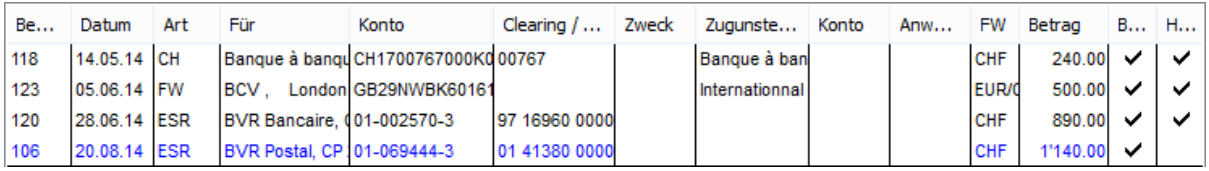

- Eine schwarze Zeile steht für eine Zahlung, die ausgeführt wird.
- Eine blaue Zeile steht für eine Zahlung, die zu ignorieren ist.
- Eine rote Zeile steht für einen Fehler. In diesem Fall erhalten Sie mit einem Klick auf die fragliche Zeile eine Erklärung des Fehlers.
- Die Zahlungen mit einem Häkchen in der Spalte Handlung werden in der Datei gespeichert.
- Das Häkchen in der Spalte Beglichen sagt der Software, dass diese Rechnung als beglichen zu betrachten ist, nachdem die Zahlung verarbeitet wurde, was gegebenenfalls ein Skonto generieren kann.
- Mit einem Klick auf die Zeile wird sie ausgewählt oder die Auswahl aufgehoben.
- Mit der Schaltfläche < Keine wird die Auswahl aller Zahlungen aufgehoben. Alle Zeilen werden blau. Sie brauchen nur noch auf die auszuführenden Zahlungen zu klicken. Achten Sie auf den Status der Spalte Beglichen.
- Mit der Schaltfläche < Alle werden alle Zahlungen ausgewählt. Alle Zeilen werden schwarz. Davon ausgenommen sind nur die fehlerhaften Zahlungen, die rot bleiben.
- Mit der Schaltfläche Exportieren... können Sie die Liste der Zahlungen so, wie sie in diesem Dialog erscheint, in einer Datei speichern. Die verschiedenen Spalten sind durch Tabulatoren getrennt.
- Mit der Schaltfläche Kopieren wird die Zahlungsliste in der Zwischenablage gespeichert. Anschliessend können Sie mit  $\boxed{C}$ trl +  $\boxed{V}$  den Inhalt in ein anderes Programm einfügen, um ihn z. B. auszudrucken.

Sie haben die Wahl, die Liste oder das Formular zu Exportieren oder Kopieren. Es handelt sich um dieselben Informationen, aber mit unterschiedlichem Layout. Verwenden Sie wenn möglich die Liste, wenn der Inhalt in eine Tabellenkalkulation übernommen werden soll.

Sie können nicht mehrere DTA / EZAG-Auftragszeilen für dieselbe Rechnung vorbereiten: man muss den Auftrag für die Erstellung einer DTA / EZAG-Datei bei jeder Zahlungsvorbereitung einzeln erteilen.